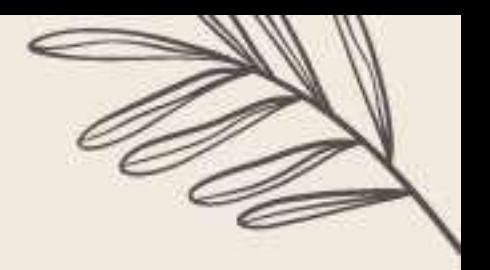

## *Registration Process (Foreigners):*

The registration process consists of the following steps:

- 1. Participant enrollment in the official website.
- 2. Payment.
- 3. Formalization of the registration

**Note:** Only the registrations whose payment supports have been **properly formalized** will be guaranteed. In case you need to reach us, please contact us to [slimicta\\_bog@unal.edu.co.](mailto:slimicta_bog@unal.edu.co)

## *1. Enrollment Process:*

### *For participants and/or panelists***:**

Correctly fill the enrollment formular that you can find in our official website: [https://slim.gsica.net/registration-abstract-submission/.](https://slim.gsica.net/registration-abstract-submission/)

Consider that it is only possible to upload **as maximum** 2 abstracts/contributions per participant.

## *2. Payment:*

### *Virtual Registration:*

- 1. Go to the website [www.pagovirtual.unal.edu.co](http://www.pagovirtual.unal.edu.co/)
- 2. Click on the link Ver Catálogo de Servicios Sede Bogotá.
- 3. Select the "*Ver Portafolio de Servicios" button*.
- 4. Type "*SLIM*" in the searching bar bellow the Title "*PORTAFOLIO DE SERVICIOS*" and then "enter".
- 5. Select "*Congreso Shelf Life International Meeting – SLIM (International participants/Participantes Internacionales)*" (Second option). A green check sign will appear, so you can click on the right hand button "+Siguiente".
- 6. Fill your personal information

#### **Some titles are in Spanish. So, please fill the following gaps as:**

• Tipo de Documento de Identidad (**Type of ID Card**):

Please choose "Pasaporte" (Passport)

- Número de documento de identidad (**ID Number**)
- Nombres y apellidos/Razón social (**First and Lastname/Company name**)
- Departamento (**Department**)

Please choose "Bogotá D.C."

• Ciudad (**City**)

Please choose "Bogotá D.C."

- Dirección de Domicilio (**Address**)
- Teléfono fijo (**Land Line**)
- Correo electrónico (**e-mail address**)

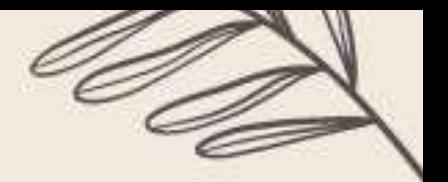

- Teléfono celular (**Mobile Number**)
- Tipo de afiliación (**Affiliation Type**) If you apply for a discount, please select it in the box "*Tipo de afiliación*" otherwise choose on "*Particular*". Only when it has been done, a box will show you the registration fee, depending on whether it is Regular or Early Bird Registration.
- Número de Inscripciones (**Number of Registrations**)

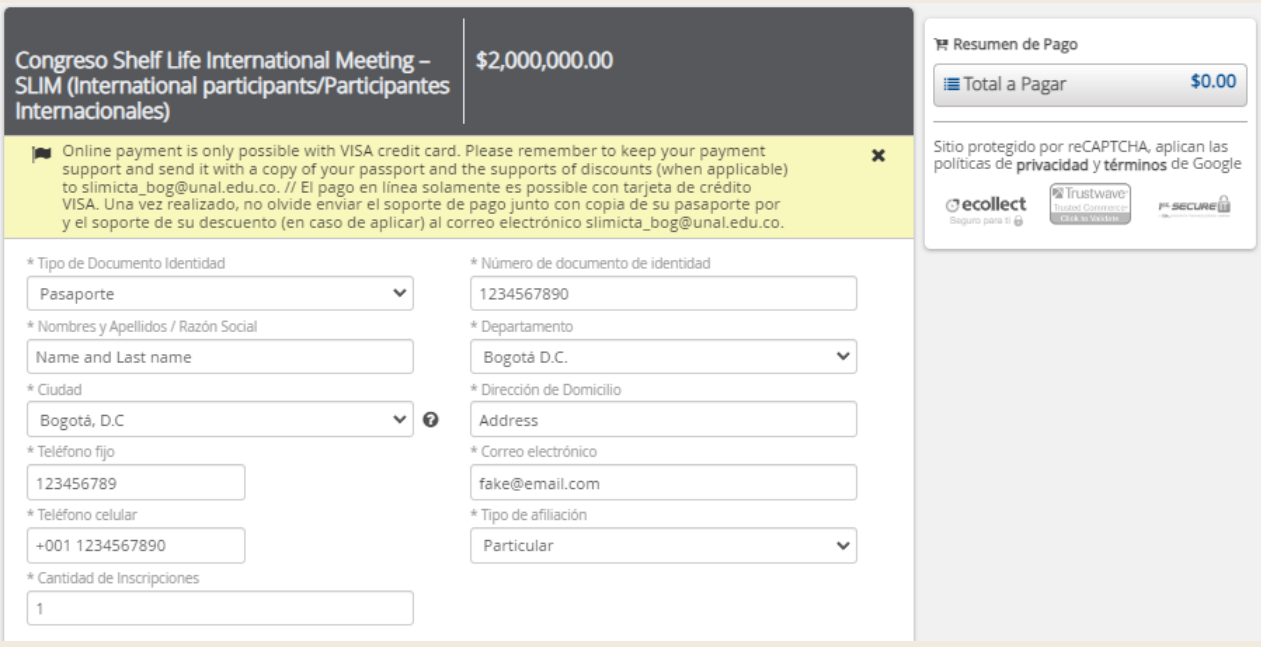

Please verify that the amount for the submission is properly displayed, it appears at the top of the pop-up in white numbers with a gray background.

In case the website shows an error message, please click on "**Salida segura**" in theupper right corner.

- 7. Once the form has been completed, please click on the button "*Agregar*" at the bottom.
- 8. A chart summary will appear at the right side of the screen, letting you add more articles through the "+Siguiente" option. While by clicking on "Realizar Pago", you will be taken to the payment module.

\*In case you need any assistance with the process. Give us a call to +57 3165000ext.19089 or send us an e-mail to: [ecp\\_fcabog@unal.edu.co](mailto:ecp_fcabog@unal.edu.co)

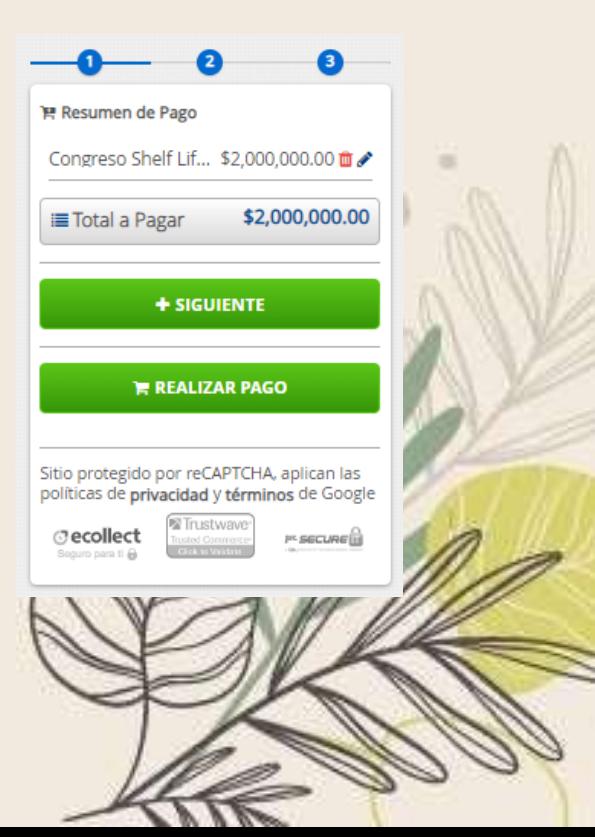

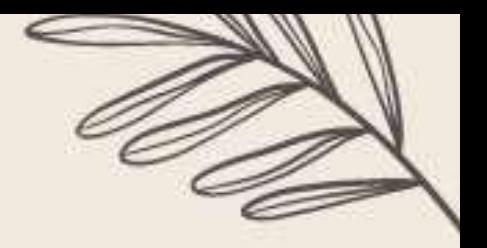

## *Payment methods:*

It is possible to complete your payment by any of the following methods:

*Credit Card Payments (*VISA is the only credit card available for payment from

countries other than Colombia*):*

1. Please select "Otra tarjeta" below the title "*Módulo de Recaudos SEDE BOGOTÁ*".

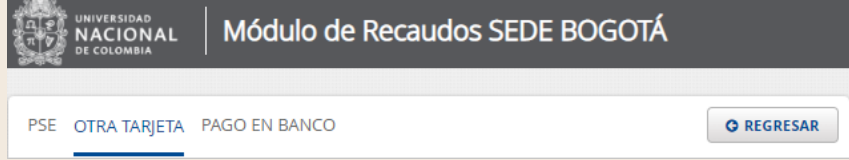

- 2. Please fill the required information.
	- Número de tarjeta (**Card Number**. The 16-digit number on thefront of the card)
	- Fecha de vencimiento (**Expiration Date**)
	- Código de Verificación (**CVV Code**. The 3-digit number on the back of the card)
	- Número de cuotas (**How many payments?**)
	- Tipo de Identificación (**Cardholders' Type of ID Card**)
	- Número de Identificación (**ID Number of the Cardholder**)
	- Nombres y Apellido (**Cardholder Name** how it appears on the card)
	- Celular (**Cardholder Phone Number**)
	- Dirección titular (**Cardholder Mailing Address**)
	- Banco emisor (**Bank Name** how it appears on the card)
	- País de emisión (**Country of issuance**)
	- Correo electrónico (**Cardholder's email address**)

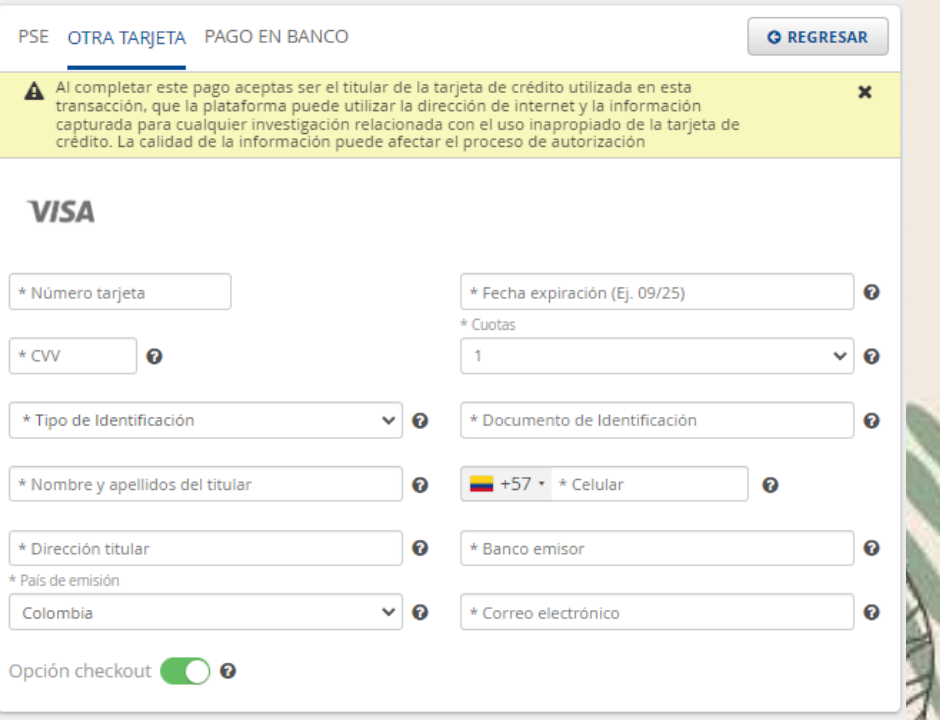

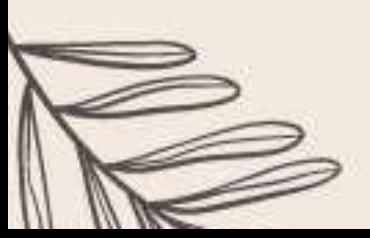

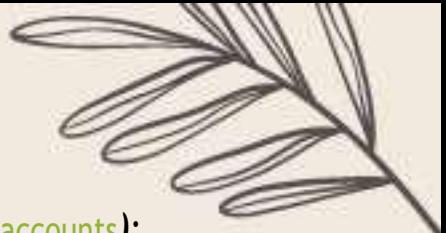

### *For payments through PSE (*Only available for Colombian bank accounts*):*

- 1. Please select the Bank preferred on "Seleccione Entidad Financiera" in the drop-down menu below the PSE Symbol. In this box are only going to be displayed colombian banks.
- 2. Please choose "Persona natural" for individual registration or "Persona jurídica" for companies.
- 3. Fill the cardholder's information
	- Nombres y apellidos del titular (**Cardholder's First and Last name**)
	- Celular (**Telephone number**)
		- Please select your countries area code
	- Dirección del titular (**Cardholder's mailing address**)
	- Tipo de identificación (**Type of ID**)
	- Documento de identificación (**ID Number**)
	- Correo electrónico (**email address**)
- 4. Please click on "Realizar pago" to be redirected to PSE website that is going to prompt you to the chosen bank website.

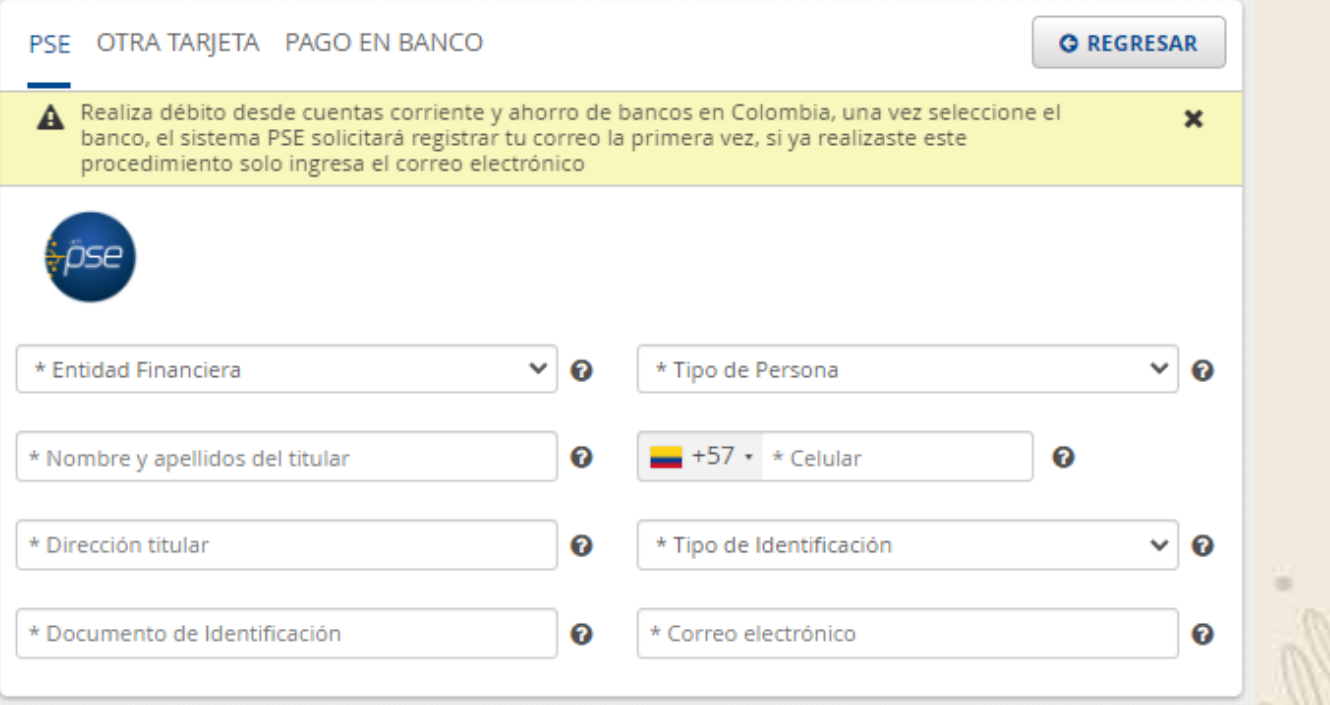

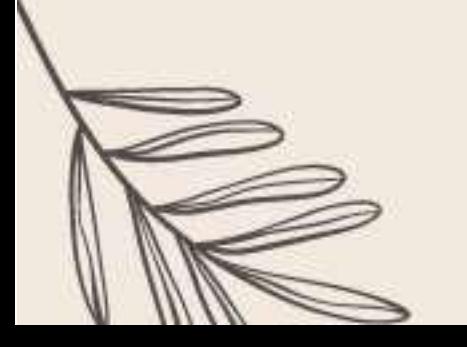

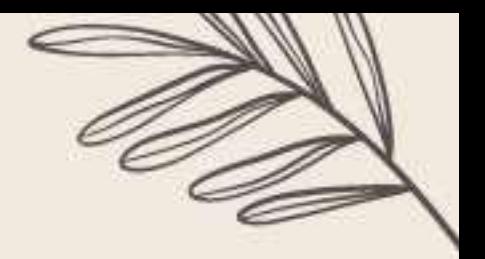

### *Payment on consignment:*

You can make a deposit at "Banco Popular" using cash or management check(s).For this, you will need to choose on "*Pago en Banco*", type your email address in the "*Correo electrónico*" box, in which you will receive the payment order that is going to be available for only **5 calendar days**.

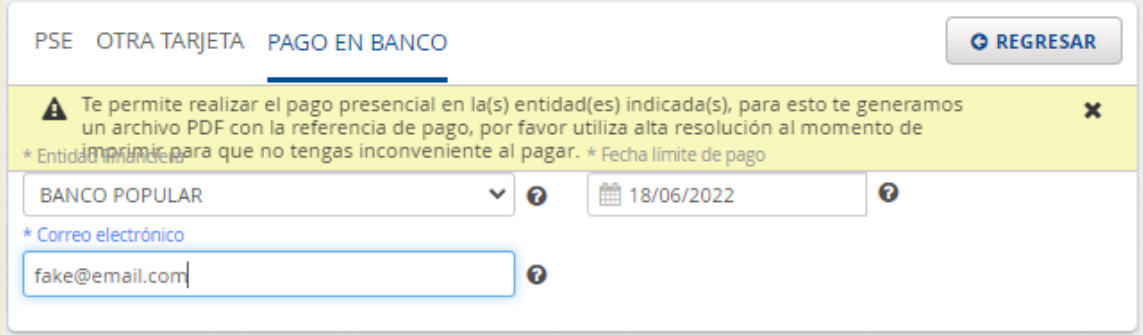

To continue with the payment procedure, it is necessary to select the "Realizar Pago" button at the right side of the screen,

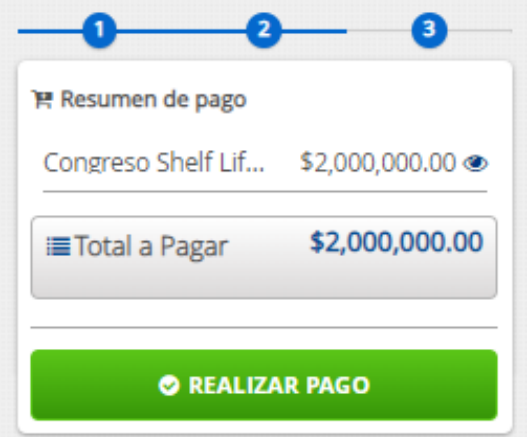

# *3. How to formalize your registration:*

Please send the following documents scanned and saved in *.pdf* format to ecp\_fcabog@unal.edu.co, slimicta\_bog@unal.edu.co, specifying that you are registering for the "Congress Shelf Life International Meeting Registration":

- Original receipt of consignment or transaction support.
- Legible copy of your passport.
- In case you are eligible for a discount, we need the support of it. For instance, GSICA membership letter, Student ID Card.